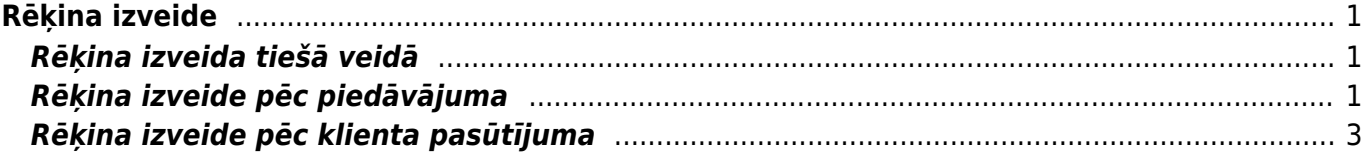

 $1/2$ 

# <span id="page-2-0"></span>**Rēķina izveide**

Izmantojot Directo programmu, rēķinu ir iespējams izveidot vairākos veidos, piemēram:

- 1 Tiešais
- 2 No piedāvājuma
- 3 No klienta pasūtījuma
- 4 No pielikuma

# <span id="page-2-1"></span>**Rēķina izveida tiešā veidā**

[Lai izveidotu rēķinu tiešā veidā, atveram Directo galveno izvēlni un sadaļā](https://wiki.directo.ee/_detail/lv/re1.png?id=lv%3Amr_arve) Pārdošana izvēlamies Rēķini.

#### $\pmb{\times}$

Klikšķinot uz Rēķini, atvērsies jauns logs, kurā jānospiež poga Pievienot jaunu:

#### $\pmb{\times}$

Logā, kas tikko atvēries, norādām rēķina datumu, klientu, kuram mēs piestādām rēķinu, artikulu, tā daudzumu, artikula cenu, rēķina samaksas termiņu, pārdevēju un noliktavu, ja šo lauku aizpildīšana nav piesaistīta lietotājam. Šīs ir minimālās prasības, lai rēķinu varētu apstiprināt. Kad visa informācija ir ievadīta, tad spiežam uz Saglabāt un pēc tam uz Apstiprināt (vai izmantojam taustiņu F12, kas apvieno šīs abas darbības). Ja rēķins ir izveidots pareizi, tad nekādas kļūdas neparādīsies un pie statusa būs redzams Apstiprināts.

#### $\pmb{\times}$

Kad rēķins ir izveidots, to var izdrukāt, saglabāt uz datora vai nosūtīt uz e-pastu. Lai rēķinu izdrukātu, spiežam uz pogu Drukāt. Ja vēlamies, lai rēķins tiktu saglabāts datorā PDF formātā, turam uz tastatūras nospiestu pogu CTRL un vienlaicīgi spiežam rēķinā uz Drukāt. Ja dokumentam ir pieejamas vairākas izdrukas, tad visas pieejamās izdrukas var ieraudzīt, spiežot uz Drukāt ar labo peles pogu un tad izvēlēties jebkuru no saraksta ar kreiso peles klikšķi. Lai nosūtītu rēķinu pa e-pastu, spiežam pogu Pasts. Atvērsies logs, kurā būs jāievada vēlamā e-pasta adrese. Rēķins būs kā pielikums šim e-pastam.

Sīkāka informācija par rēķinu sūtīšanas e-pastā iestatījumiem un konfigurēšanu ir pieejama sadaļā [Lietotāju tiesības](https://wiki.directo.ee/lv/users#lietotaja_tiesibas_sutit_e-pasta_zinojumus_ar_pielikumiem).

### <span id="page-2-2"></span>**Rēķina izveide pēc piedāvājuma**

Lai izveidotu rēķinu no piedāvājuma, galvenajā logā izvēlāmies Piedāvājumi un, ja piedāvājums vēl nav izveidots, tad izveidojam to, klikšķinot uz izveidot jaunu. Logā, kas atvērsies, norādām klientu, artikulu, daudzumu, cenu un priekšapmaksas lielumu. Spiežam saglabāt.

Ja piedāvājumiem ir ieslēgta apstiprināšana, tagad parādīsies poga Apstiprināt. Bet pirms varam apstiprināt, mums jāpārliecinās, ka norādījām visu mums nepieciešamo informāciju, iespējams, ka vēl ir nepieciešams norādīt objektu, projektu, ieplānot piegādes datumu. Ja piedāvājums jau ir izveidots un apstiprināts un piedāvājumiem ir pieslēgta iespēja izrakstīt tiešos rēķinos, tad izmantojam pogu Tiešais rēķins, bet ja sistēmā tiek veidoti pasūtījumi, kuriem tiek piesaistītas priekšapmaksas, kā arī piegādes tiek izmantotas, tad klikšķinām uz pogas Pasūtījums:

Atvērsies logs, kas jāaizpilda, precizējot klienta prasības (cena, skaits utt). Testa pēc uzreiz pieņemam, ka mūsu piedāvājums ir klientam pieņemams un viņš tam piekrīt. Pārliecināmies, ka visa informācija atbilst nepieciešamajam un lai reģistrētu priekšapmaksas saņemšanu, spiežam pogu Sanemšana.

 $\pmb{\times}$ 

Atvērsies bankas maksājuma saņemšanas logs, kurā obligāti janorāda samaksas veids un jāprecizē samaksas saņemšanas datums.

 $\pmb{\times}$ 

#### $\pmb{\times}$

Kad apmaksa ir ievadīta varam atgriezties pie pasūtījuma loga. Ja klients ir samaksājis priekšapmaksu un sistēmā tiek veidotas piegādes, tad varam nosūtīt preci. Lai to izdarītu, spiežam pogu Piegādāt.

#### $\pmb{\times}$

Uzklikšķinot uz Piegādāt atvērsies jauns logs, kurā visa nepieciešama informācija jau būs aizpildīta balstoties uz iepriekšējiem logiem.

Precizējam piegādes datumu un daudzumus, ja tas nepieciešams, un spiežam Saglabāt un Apstiprināt, ja vēlamies jau norakstīt preci no noliktavas.

Ja viss ir kārtībā, tad piegādes status mainīsies uz Apstiprināts. Ja neizdodās piegādi apstiprināt un rādās, ka artikuls nav noliktavā, tad pārbaudām artikula pieejamību un, ja nepieciešams, precizējam artikula Noliktavas ID.

#### $\pmb{\times}$

Kad ir apstiprināta piegāde, dodamies atpakaļ uz pasūtījumu, lai izveidotu rēķinu. Ja pasūtījuma logs palika atvērts, tad mums ir jaatjauno pasūtījuma lapa, lai status atjaunotos. Kad pasūtījuma status ir Piegādāts, tad varam spiest pogu Rēķins.

#### $\pmb{\times}$

Tālāk jau rēķins ir jāapstrādā tādā pašā veidā kā to darītu ar tiešo rēķinu.

### $\pmb{\times}$

## <span id="page-4-0"></span>**Rēķina izveide pēc klienta pasūtījuma**

Lai izveidotu rēķinu, balstoties uz klienta pasūtījumu, galvenajā logā klikšķinām uz Kl. pasūtījumi, kas atrodas pārdošanas sadaļā:

Atvērsies jauns logs, kurā būs redzami visi iepriekš izveidotie pasūtījumi. Ja vēlamies pievienot jaunu, tad spiežam pogu Pievienot jaunu, aizpildām visus nepieciešamos laukus, ievadām visu vajadzīgo informāciju un spiežam pogu "Saglabāt".

 $\pmb{\times}$ 

Kad pasūtījums ir saglabāts, parādīsies jaunas opcijas, ko varam iesākt ar pasūtījumu. Ja pēc pasūtījumiem tiek prasītas priekšapmaksas, tad no sākuma jāizveido priekšapmaksas saņemšana. Spiežam uz pogu Saņemšana. Logā, kas atvērsies, norādām samaksas veidu un samaksas saņemšanas datumu. Pārbaudām, vai visa informācija ir korekta un spiežam saglabāt un apstiprināt.

Kad samaksa ir ievadīta, aizveram logu ciet un atgriežamies pie pasūtījuma. Tagad, kad ir sanemta klienta priekšapmaksa, ja sistēmā tiek vadītas piegādes, tad spiežam uz piegādāt.

 $\pmb{\times}$ 

Atvērsies piegādes logs, kurā precizējam piegādes datumu un daudzumus. Ja viss ir pareizi, spiežam saglabāt un apstiprināt.

 $\pmb{\times}$ 

Kad piegāde ir apstiprināta, veram logu ciet un dodamies atpakaļ uz pasūtījuma logu. Tagad varam veidot rēķinu, spiežot pogu Rēķins.

Tālāk jau rēķins ir jāapstrādā tādā pašā veidā kā to darītu ar tiešo rēķinu.

From: <https://wiki.directo.ee/> - **Directo Help**

Permanent link: **[https://wiki.directo.ee/lv/mr\\_arve?rev=1530258801](https://wiki.directo.ee/lv/mr_arve?rev=1530258801)**

Last update: **2018/06/29 10:53**

#### 2024/05/20 20:55 3/3 Izejošie rēķini

# $\pmb{\times}$

#### $\pmb{\times}$

#### $\pmb{\times}$